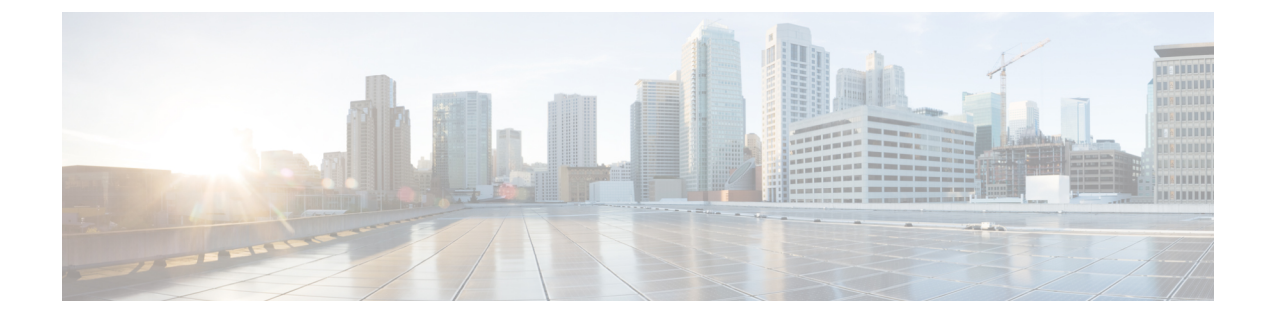

# インストール前チェックリスト

- [インストール前チェックリスト](#page-0-0) (1 ページ)
- ストレッチ [ウィットネス](#page-2-0) (3 ページ)
- [監視ノードの導入](#page-3-0) (4 ページ)
- 補助 VM [パスワードの変更](#page-6-0) (7 ページ)
- [ネットワーク](#page-6-1) IP アドレス (7 ページ)

# <span id="page-0-0"></span>インストール前チェックリスト

### ネットワーク要件

- 2 つのアクティブサイト間の 10 Gbps 専用、5 ms の往復時間 (RTT) 遅延が必要です。
- アクティブ サイトと監視サイト間では、16 キロバイト パケットの場合最大 100 Mbps、 200 ms-RTT の遅延が必要です。
- ユーザ VM で任意のサイトに対する vMotioning が可能であること。その際、これらの VM への外部ネットワーク接続に影響が生じてはなりません。
- 通常の HX クラスタと同様に、ストレッチ L2 で 2 つの別個の IP サブネットを使用できる こと。一方のサブネットはデータトラフィックに使用し、もう一方のサブネットは管理ト ラフィックに使用します。管理サブネットには vCenter と監視ノードから到達可能でなけ ればなりません。
- 監視 VM に割り当てられている静的 IP アドレスは、クラスタの再展開でのみ変更できま す。DHCPサーバがネットワーク設定を定義するために使用される場合、IPアドレスは監 視 VM 専用にする必要があります。
- FI側のポートは、Port-Fast、スパニングツリーポートタイプのエッジトランク、またはポー トをただちにフォワーディングモードにする類似のスパニングツリー設定を持つ必要があ ります。

ネットワーク トポロジ

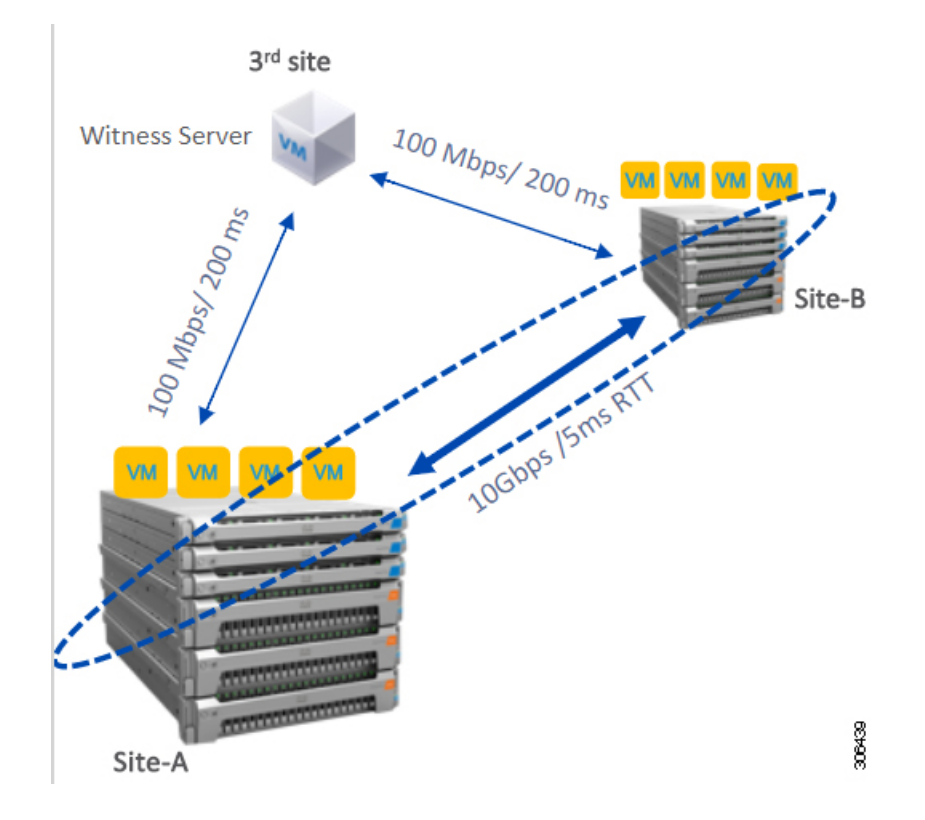

### 監視の要件

- すべてのサーバ上で NTP を構成して有効にすること。
- 独立した 3 番目の監視サイトを使用できること。
- クラスタごとに個別のウィットネスが必要です。
- 両方のメイン サイトには、16 キロバイト パケット サイズに対して、最小の帯域幅 100 MBPS、最大 200 ms-RTT の往復時間遅延を有する第 3 の監視サイトに接続する必要があ ります。
- サイトには、オープン仮想化フォーマット(OVF)イメージを展開して実行する機能が必要 です。

### 監視 **VM** のネットワーク遅延要件

- HyperFlex ストレッチ クラスタ ソリューションでは、ストレージ サイトの障害が監視 VM に影響を与えないようにするために、監視 VM が 第 3 のサイトに配置されている必要が あります。
- このソリューションでは、16 キロバイト パケット サイズに対して最小で 100 Mbps、200 ms RTT の遅延を最高として、監視帯域幅をサポートしています。
- 監視の遅延はサイトの障害時間に影響を与えるため、高い負荷と大量のデータを持つ大規 模なクラスタには、10 ms 以下の順序で RTT 時間を設けることを推奨します。

### ファブリック インターコネクトの要件

- 両方のサイト間で対称構成が必要です。
- 各サイトに少なくも 2 つのコンバージド ノードがあること。
- 各サイトで最大 16 つのコンバージド ノードがサポートされています。両方のサイトでの コンバージド ノードの数を必ず同じにしてください。
- 各サイトで冗長ファブリック インターコネクトを構成する必要があります。
- コンバージドノードは M5 ノードである必要があります。
- ファブリック インターコネクト ペアが同じドメイン内の同じモデルであることを確認し ます。
- コンピューティング専用ノードがサポートされています。

### **VMware** 要件

- HyperFlex ストレッチ クラスタを備えた VMware Enterprise Plus エディションは、適切な フェールオーバー動作を確認し、通常の動作中に高いパフォーマンスを保証することを強 く推奨します。VMware Enterprise Plus エディションを使用せずにストレッチ クラスタを 実行することもできますが、サイト アフィニティなどの高度な DRS 機能は使用できませ ん。これにより、ストレッチ クラスタの目的の動作機能が一部否定されます。
- 両方のサイトに単一の vCenter を使用します。
- vCenter は、補助と同じサイトを実行している VM となることができます。
- ネストされた vCenter は、拡大されたクラスタでサポートされていません。
- 必要に応じて、高可用性のために vCenter を個別に設定する必要があります。

#### **UCS Manager** の要件

• 2つの独立した、手動で同期されるファブリックインターコネクトドメインがあること。

### **VLAN** の要件

- どちらのサイト上のノードにも IP アドレスが割り当てられること。
- 両方のサイトにわたるストレッチ VLAN を使用できること。

### <span id="page-2-0"></span>ストレッチ ウィットネス

HyperFlex ストレッチ クラスタを展開する場合にのみ必要です。

表 **<sup>1</sup> :** ポート要件

| ポート番号                | │サービス/プロトコル│ソース                        |                | ポート接続先    | 基本的な情報     |
|----------------------|----------------------------------------|----------------|-----------|------------|
| 2181<br>2888<br>3888 | (Zookeeper ライフサ<br>イクル)/TCP            | Witness        | 各 CVM ノード | 双方向、管理アドレス |
| 8180                 | Exhibitor (Zookeeper<br>lifecycle)/TCP | Witness        | 各 CVM ノード | 双方向、管理アドレス |
| 80                   | HTTP/TCP                               | Witness        | 各 CVM ノード | 潜在的な将来の要件  |
| 443                  | <b>HTTPS/TCP</b>                       | <b>Witness</b> | 各 CVM ノード | 潜在的な将来の要件  |

# <span id="page-3-0"></span>監視ノードの導入

### Ú

- 重要
- いずれかのサイトが完全に障害状態に陥った場合や、サイト間のネットワークリンクで障 害が発生した場合にクォーラムを確保するには、ストレッチ クラスタ環境内に HyperFlex 監視ノードがあることが必須です。
	- 誤って監視 VM を削除したり監視 VM が喪失したりした場合に、監視 VM を置き換える には Cisco TAC までご連絡ください。
	- 監視VMには、クラスタを再配置することなく変更不可能な静的IPアドレスが必要です。 DHCP サーバがネットワーク設定を定義するために使用される場合、IP アドレスは監視 VM 専用にする必要があります。

# $\overline{\mathscr{C}}$

- (注) IP アドレスが DHCP サーバから要求された場合は Witness VMの展開後にクラスタリングサービスが されていることを確認し、次の手順を実行します。
	- •ウィットネス VM を再起動するたびに次のコ ドを実行して、クラスタリングサービスを確 ます。

#### **service exhibitor status**

•出力にサービスが実行中であることが示され ない場合は、ウィットネスにIPアドレスが設 れていることを確認してから、次のコマンド 用してエキシビターを再起動します。

**service exhibitor restart**

次の手順では、物理ESXiホストにミラーリングウィットネスノードを展開する手順を説明し ます。

### 始める前に

```
⚠
注目
```
- HyperFlex Witness ノードバージョン 1.0.2 は、3.5(1a) 以降のリリースからサポートされて います。
	- 補助 VM は、十分なホスト機能を持つ ESXi サーバで展開する必要があります。補助 VM には、4 個の vCPU、8 GB のメモリ、および 40 GB のディスク容量が必要です。
	- 拡張された両方のクラスタ サイトから、この ESXi ホスト上の仮想ネットワークに到達可 能であることを確認します。
	- [[ソフトウェアのダウンロード\(](https://software.cisco.com/download/home/286305544/type/286305994/release/3.0%25281b%2529)Software Download)] から、vSphere Web Client を実行し ているホストまたはデスクトップに HyperFlex 監視ノードをダウンロードします。 Example: HyperFlex-Witness-1.0.2.ova
	- 監視ノードの場合、高可用性はオプションです。
- ステップ **1** vSphere Web クライアントにログインします。監視ノードの導入先となる ESXi サーバを選択します。 ESXi ホストを右クリックして [OVF テンプレートの展開(Deploy OVF Template)] を選択します。
- ステップ **2** *HyperFlex-Witness.ova* ファイルを見つけて選択します。[次へ(Next)] をクリックします。
- ステップ **3** [仮想マシン名(Virtual Machine Name)] フィールドに、監視ノードの一意の名前を指定します。ドロッ プダウン リストから仮想マシンのロケーションを選択します。[次へ(Next)] をクリックします。
- ステップ **4** [コンピューティングリソースの選択(Select a compute resource)]ドロップダウンリストから、監視ノー ドの導入先となる ESXi ホストを選択します。[次へ(Next)] をクリックします。
- ステップ **5** [詳細の確認(Review details)]ペインで、テンプレートの詳細を確認します。[次へ(Next)]をクリック します。
- ステップ **6** [ストレージの選択(Select Storage)] ペインで、次の操作を行います。

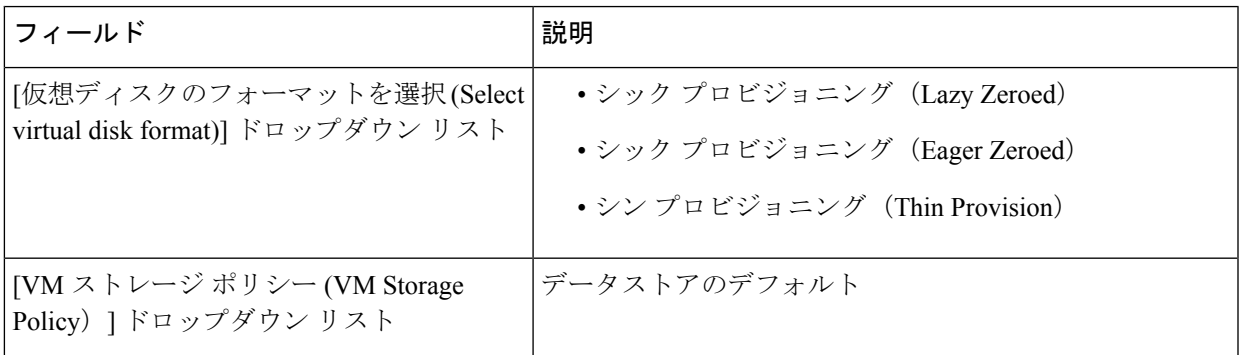

仮想マシンを配置するデータストアを選択します。このデータストアに 40 GB 以上の空き容量があるこ とを確認します。[次へ (Next) ] をクリックします。

- ステップ **7** [ネットワークの選択(Select Networks)] ペインでの [宛先ネットワーク(Destination Network)] で、監 視 VM の接続先となるポート グループを選択します。[次へ (Next) ] をクリックします。
- ステップ **8** [テンプレートのカスタマイズ(Customize Template)] ページのフィールドに、構成に応じた値を入力し ます。値が入力されない場合、VM は、DHCP サーバから提供されるネットワーク構成パラメータを使 用します。

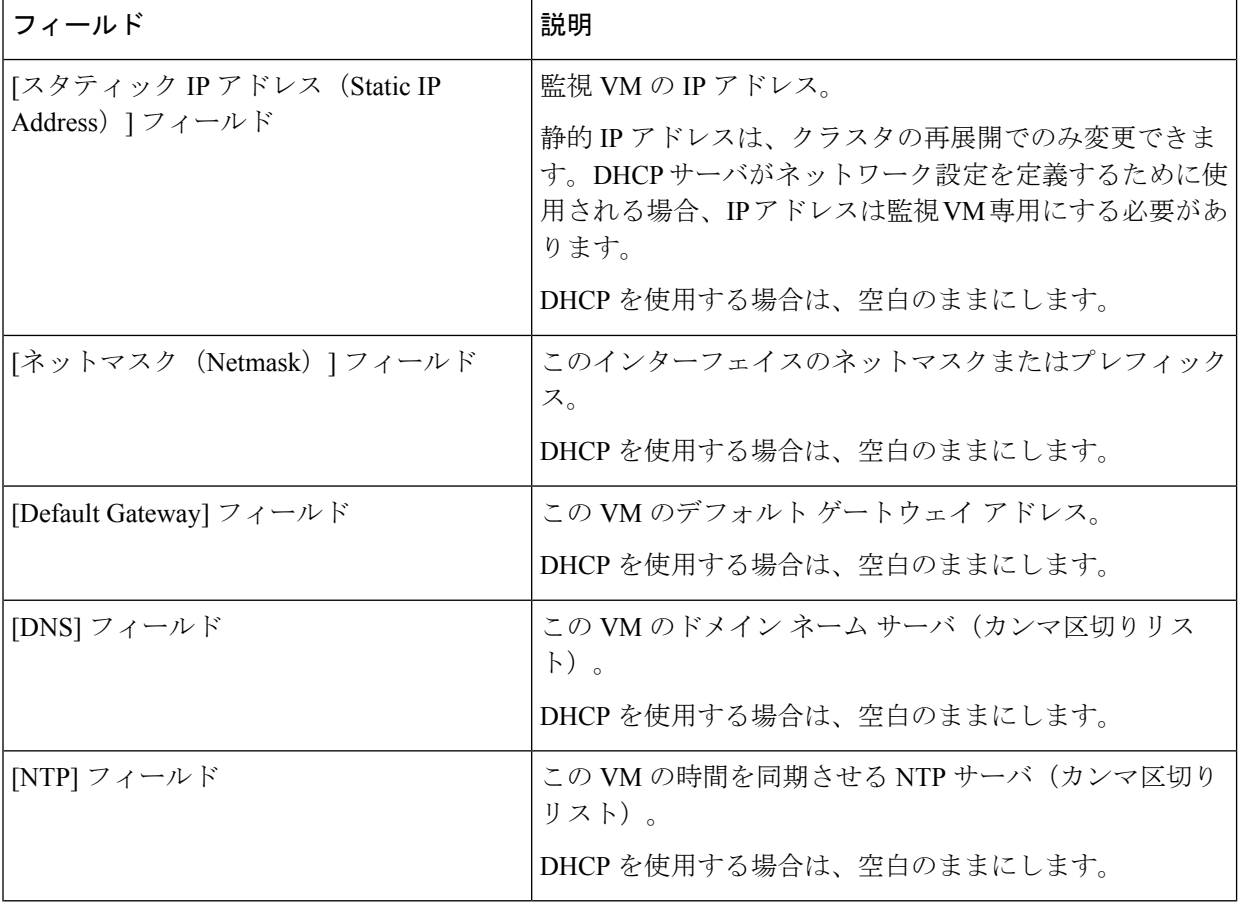

[次へ(Next)] をクリックします。

- ステップ **9** [準備完了(Ready to complete)] ページで、入力したすべての詳細を確認します。[Finish] をクリックし ます。
- ステップ **10** クラスタごとに、この手順を繰り返します。

### 次のタスク

監視ノードが正常に導入された後、ストレッチ クラスタのインストールに進むことができま す。HyperFlex ストレッチ クラスタの作成時に、[IP アドレス(IP Address)] ページで IP アド

レスの入力を求められたら、この監視ノードの IP アドレスを入力します。ストレッチ クラス タの構成時には、この監視ノードが自動的に使用されます。

### <span id="page-6-0"></span>補助 **VM** パスワードの変更

補助 VM の展開を正常に行った後で、デフォルトのパスワードを変更する必要があります。

### 始める前に

補助 VM をダウンロードし展開します。

- ステップ **1** SSH を使用して、補助 VM にログインします。 \$ ssh root@*<IP address of witness VM>*
- ステップ2 デフォルトのパスワードを入力します。
- ステップ **3** passwd コマンドを入力して、パスワードを変更します。 \$ passwd

Changing password for user admin.

ステップ **4** 補助 VM からログアウトします。

次のタスク

新しいパスワードで補助 VM にログインします。

# <span id="page-6-1"></span>ネットワーク **IP** アドレス

HyperFlex ストレッチ クラスタの IP アドレスは、使用する適切なサブネットと VLAN から割 り当てる必要があります。

### Ú

- 正常にインストールためには、データと管理ネットワークが異なるサブネット上にあるこ とを確認します。 重要
	- IP アドレッシングが同じコンポーネント (管理ネットワーク IP アドレス、データ ネット ワーク IP アドレス) に対して同じサブネット内にあることを確認します。

表 **2 :** 例**:** ストレッチ クラスタ **IP** アドレッシング

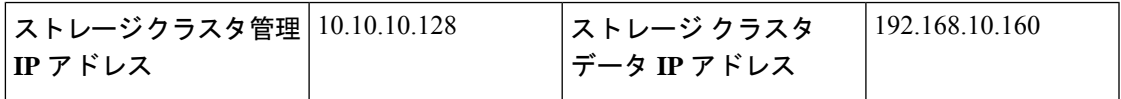

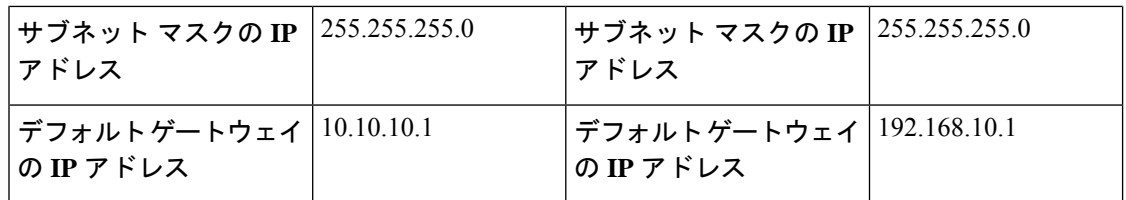

表 **3 :** 例**:** サイト **A** のストレッチ クラスタ **IP** アドレッシング

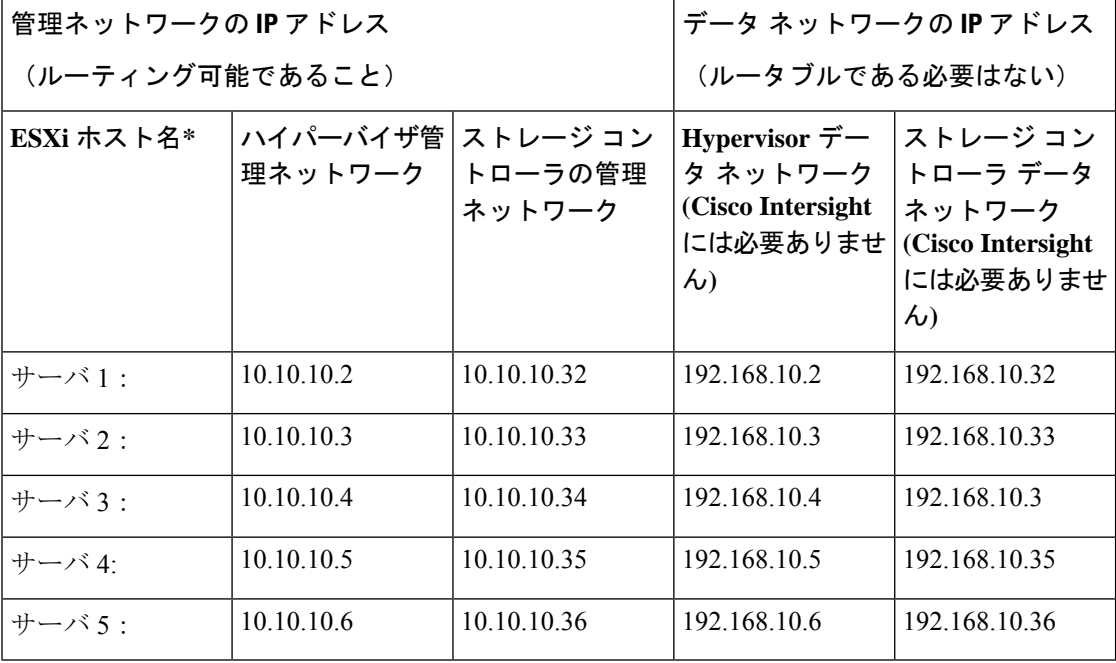

表 **<sup>4</sup> :** 例**:** サイト **B** のストレッチ クラスタ **IP** アドレッシング

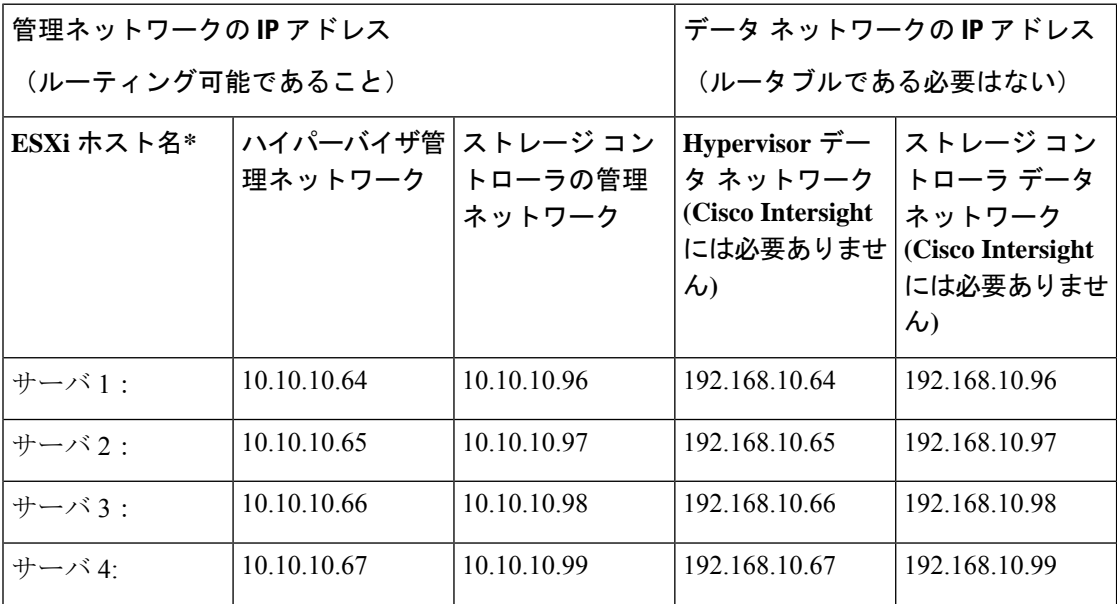

Ι

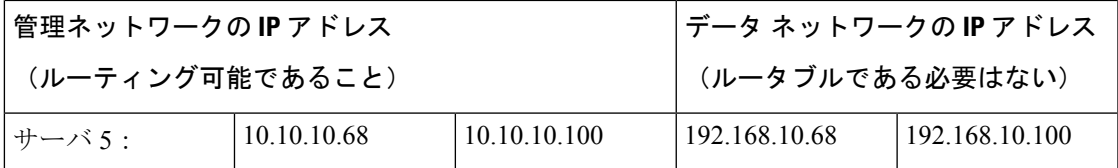

ネットワーク **IP** アドレス

Ι